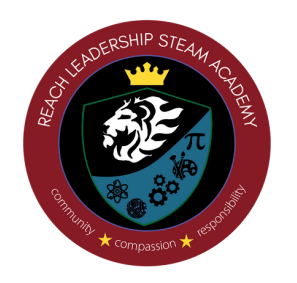

## REACH LEADERSHIP STEAM ACADEMY

science | technology | engineering | art | math

The following are step by step procedures to create a Portal Parent account to access your child's grades, attendance, schedules, assignments, teacher information and more.

## **Parents must have the following 4 information items to create an account and associate that account with their student or students.**

- 1. Child's student permanent ID number.
- 2. Student verification code. (Obtained by contacting the Attendance Coordinator)
- 3. Parents must know the primary telephone number on record with their child's school.

4. Parents must have an email address that will be used in creating the Parent Portal account.

## **To create your account:**

Open your web browser and go to <http://reach.aeries.net/student> Click the 'Create New Account' link in the bottom of the screen.

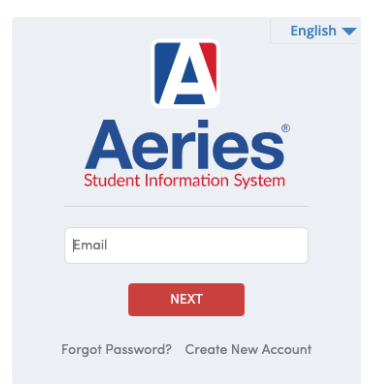

**REACH Leadership STEAM Academy** 

1. Step 1 of the sign up process brings up the account type option. Choose the 'Parent' account Option as shown below and click the Next button.

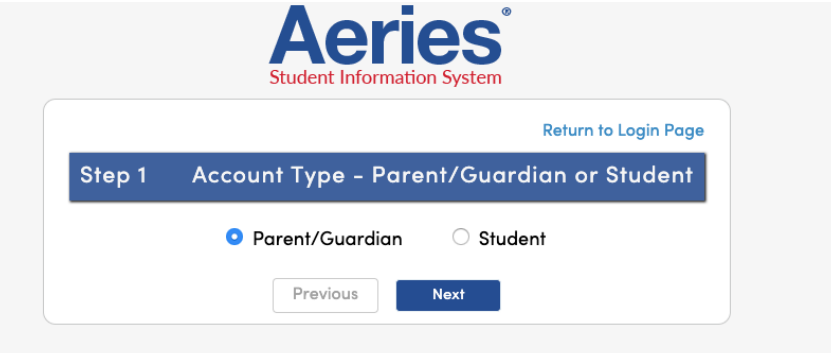

## 2. Student Verification

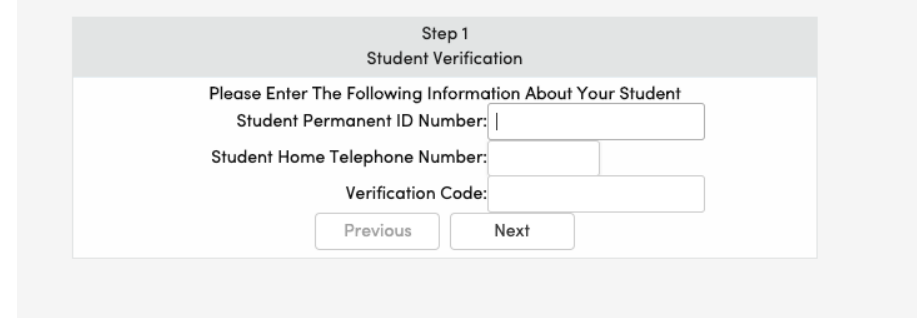

In Step 3, you will create your account using your personal email address. Enter your email address in the Email Address and Verify Email Address fields. For illustration we have used a fictitious email address. Enter a password in the Choose Password field and retype the same password in the Retype Password field. Choose something you can easily remember but is not easy for someone else to guess. Then click the Next button. NOTE: Passwords can be changed via a link on the Parent Portal home page after the registration process is complete.

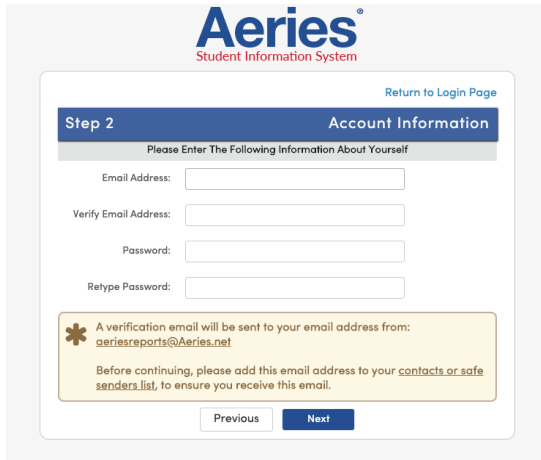

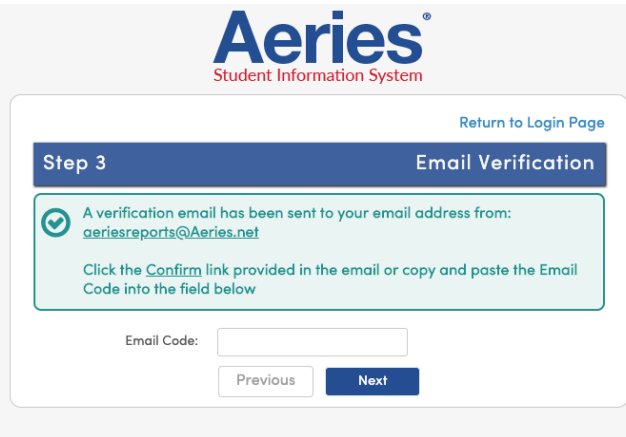

4. Step 4 Login to Aeries

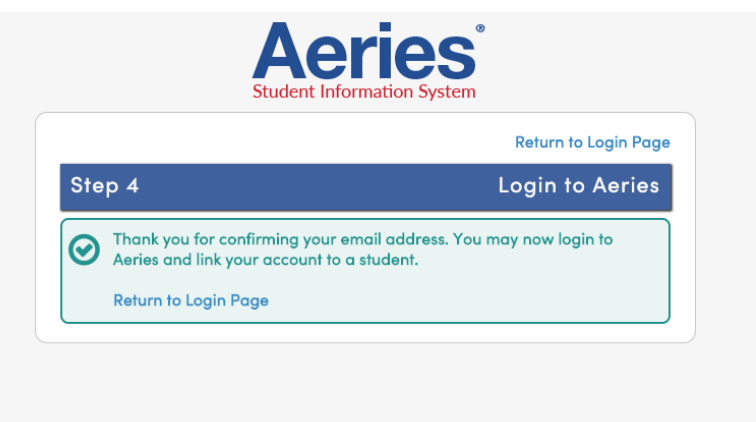

5. Process Complete

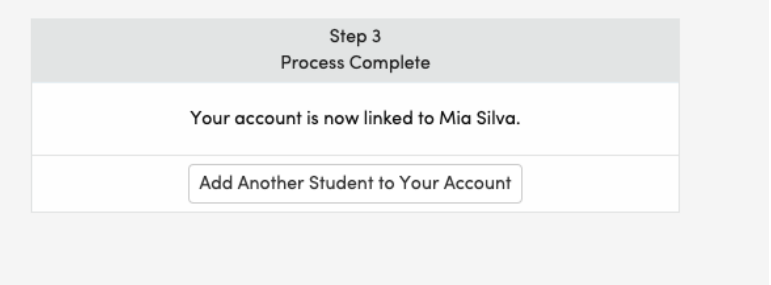

If you have multiple students, click on "Add Another Student to Your Account" button and repeat the process.